## Teams の利用開始 (PC/アプリ)

スタートメニューより、[Microsoft Teams] をクリックします。

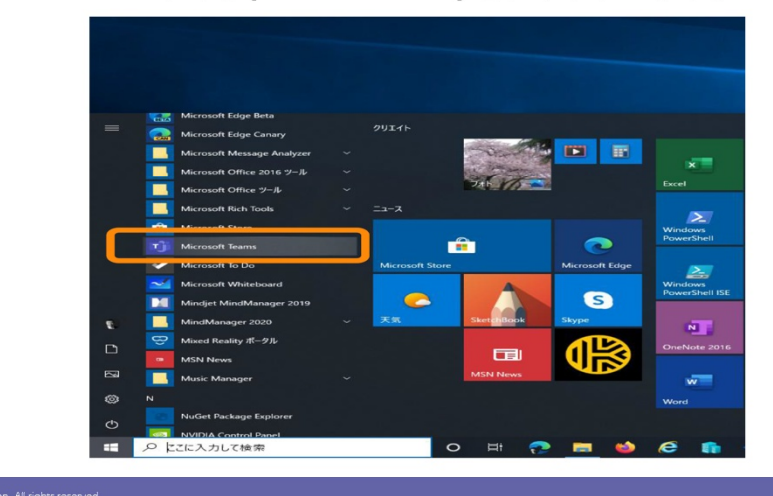

# Teams の利用開始 (PC/アプリ)

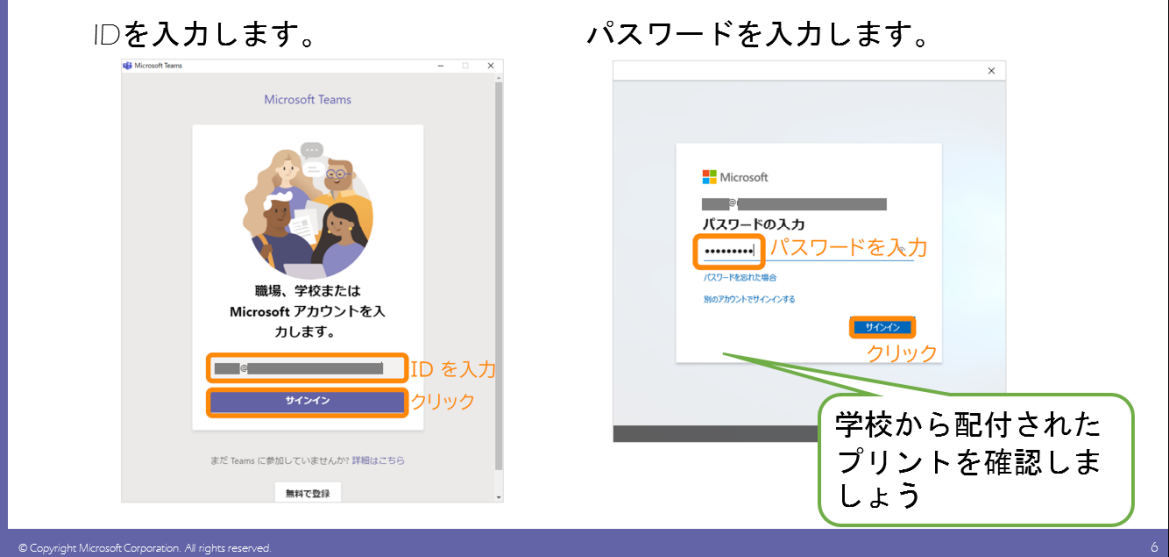

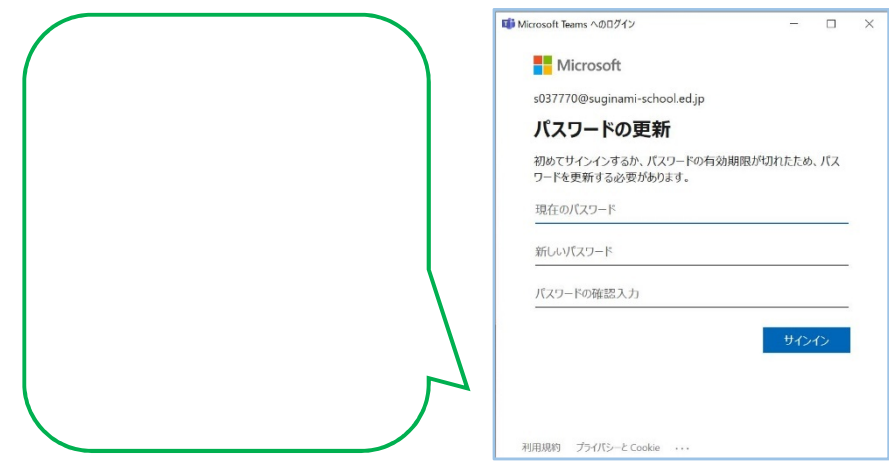

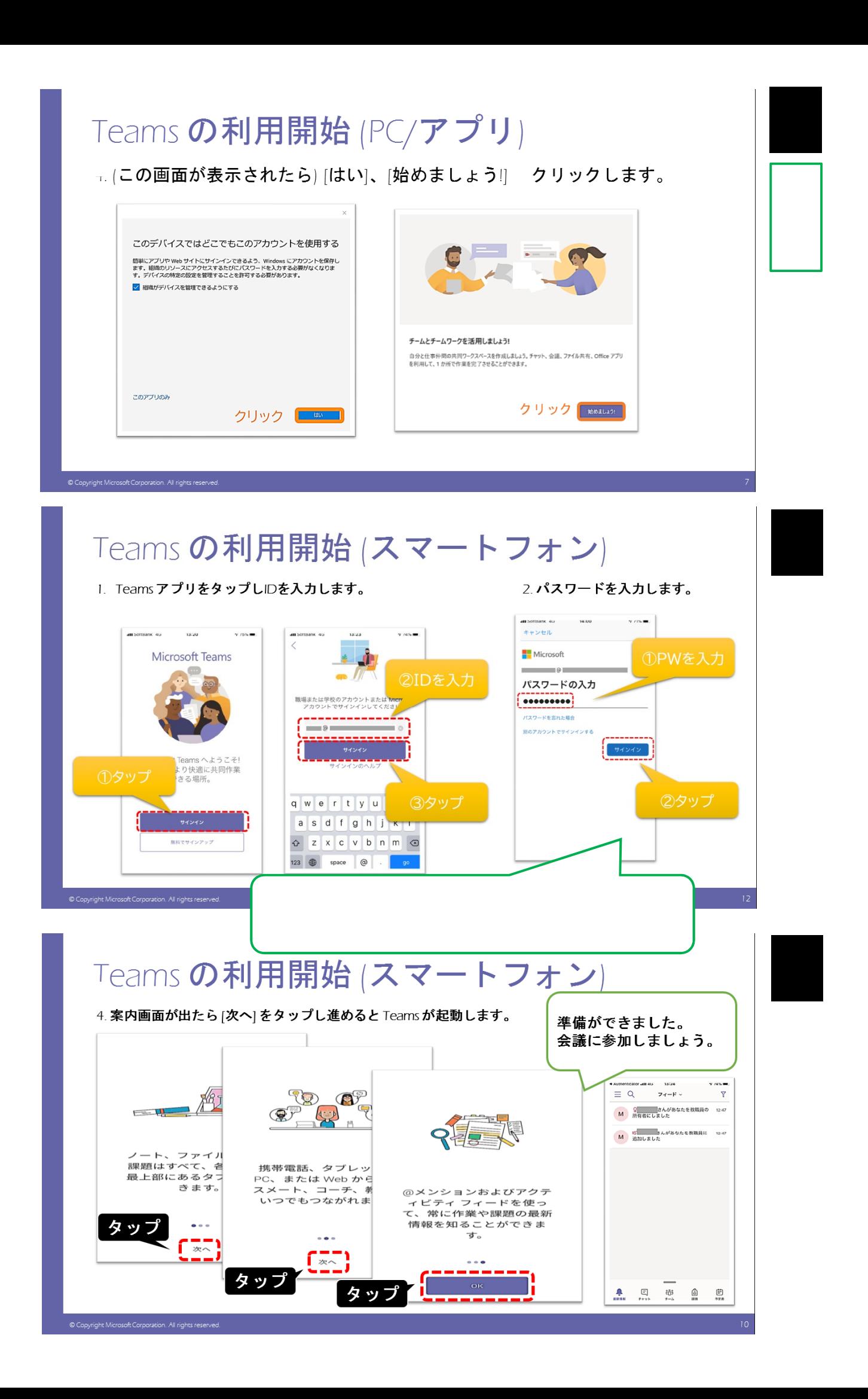

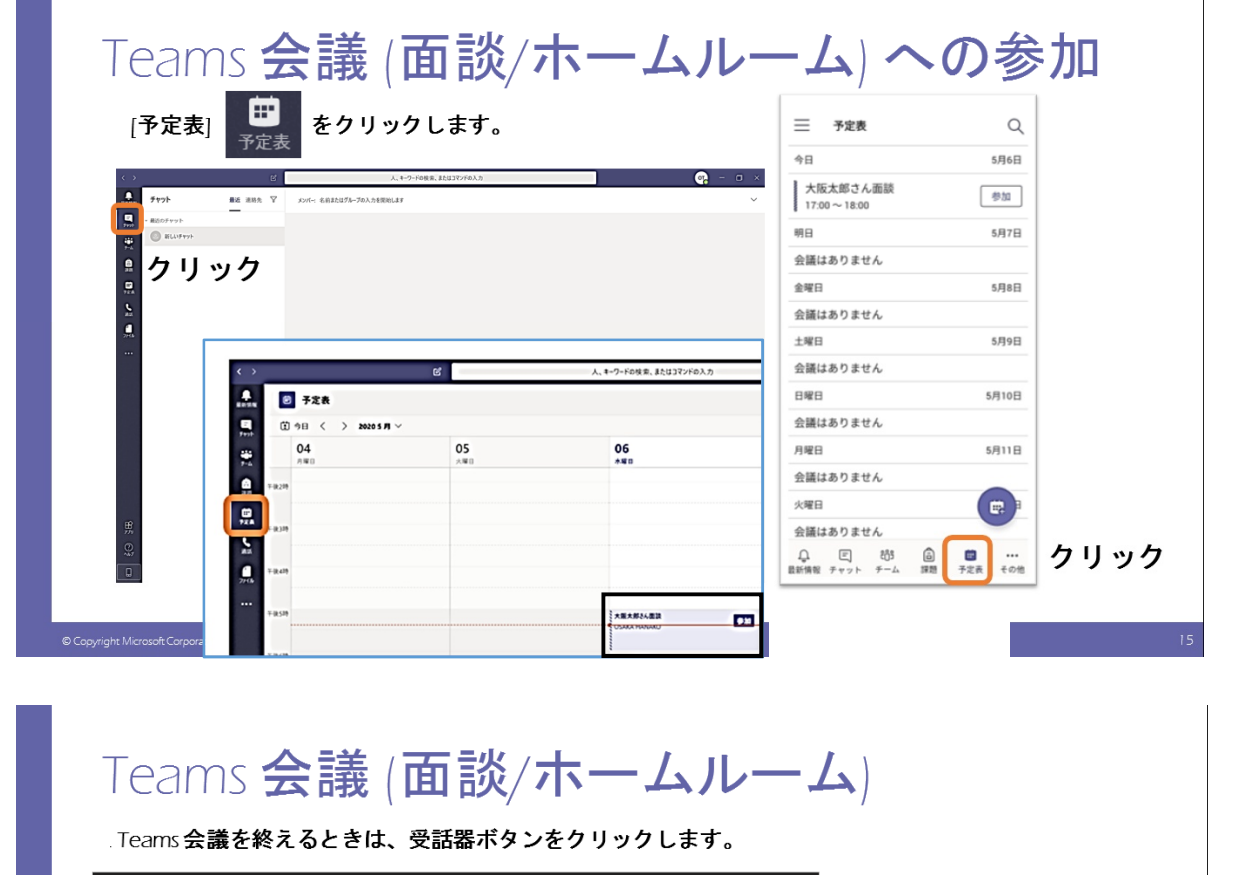

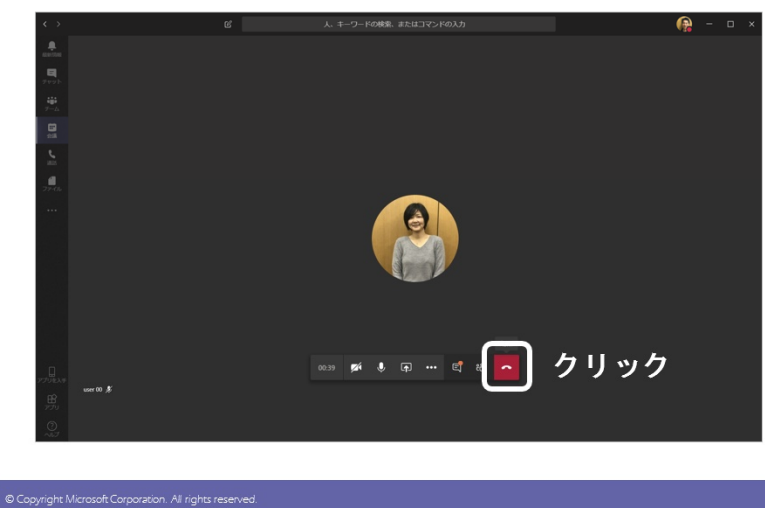

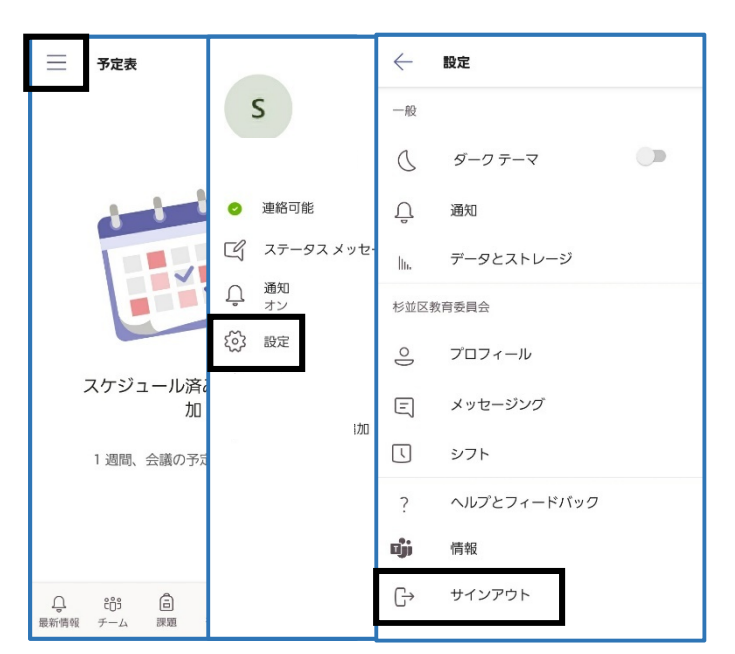

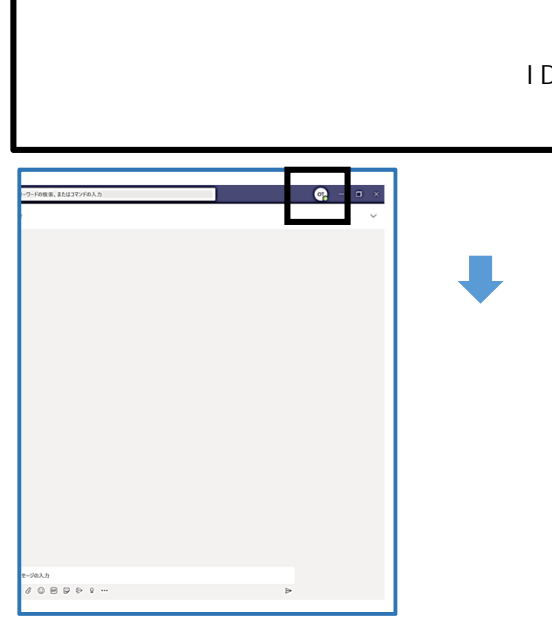

10

# Microsoft Teams マニュアル

#### -離れた場所から先生との面談やホームルーム をやってみよう

### 準備するもの

①端末 PCまたはスマートフォン/タブレット • Windows / Mac

· iPhone, iPad, Android

#### **②ネットワーク**

- ·有線LANや無線LAN (推奨)
- ・携帯回線によるインターネット接続 (通信量は利用者負担)

③)Dとパスワード ・学校から配付されたプリントを確認しましょう

### Teams アプリのインストール

<PCの場合>

© Copyright Microsoft Corporation. All right

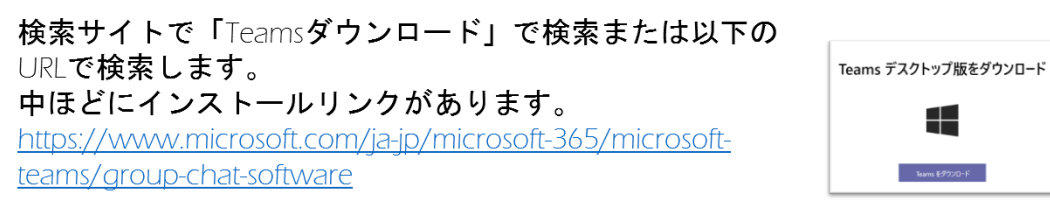

#### <スマートフォンの場合>

ストアで「Teams」で検索するか、以下のQRコードからインストールします。

iPhone版

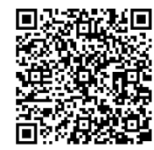

Android版

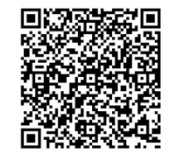

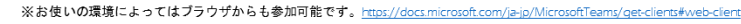